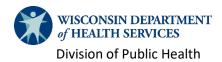

# SharePoint Access for Aging Staff

This document details the process for aging staff to gain access to the ADRC/Aging SharePoint site and other Bureau of Aging and Disability Resources (BADR) SharePoint sites.

**Important:** Before beginning this process, please double-check your access to the <u>ADRC/Aging SharePoint</u> and whether you already have a <u>WILMS ID</u>. Creating a duplicate WILMS ID could create further barriers to access.

### Step 1: Self-Register for a WILMS ID

- Navigate to the Wisconsin Logon Management System (WILMS) website.
- Go to the Sign Up for your DOA/Wisconsin Logon section and select Self Registration.
- Fill in all required fields (marked with an asterisk).
  In the Systems You Will Access section, choose SharePoint.

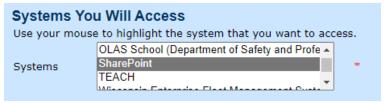

 Upon submitting, a pop-up sometimes displays. This pop-up does not prevent the registration from completing.

## Step 2: Submit Form F-02000

- Fill out and submit web form F-02000.
- See the detailed instructions in F-02000A about the systems referenced in each section of the form.
- After submitting F-02000, you will receive an email within a few days confirming access has been granted along with a link to the SharePoint site.

#### How to Deactivate or Remove Access

WILMS does not require deactivation, but removal from SharePoint sites can be done by submitting a second <u>F-02000</u> requesting a user to be deactivated.

## Questions or Help with Access

- WILMS account information, including password recovery, can be managed on the <u>main page</u>.
- For additional assistance with WILMS login information, contact WILMSHelp@wisconsin.gov.
- SharePoint access questions should be sent to Megan Takahashi in the Office on Aging at meganm.takahashi@dhs.wisconsin.gov.